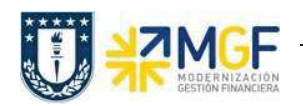

Manual de Usuario

## 3.5Anular Entrega

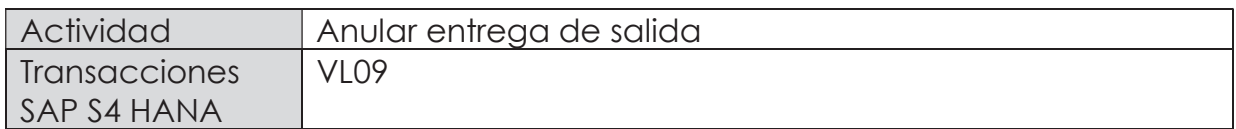

En esta actividad se anula el suministro al cliente.

Esta actividad se inicia como sigue:

- · Menú SAP: Logística -> Comercial -> Expedición y transporte -> Contabilizar salida mcía. -> Anulación
- · Acceso directo a la transacción: VL09
- a) Al comenzar la operación desde el menú o bien directamente desde la transacción, aparecerá la pantalla "Anular movimiento de mercancías". Ingresar los siguientes datos y pulse el icono  $\bigcirc$ :

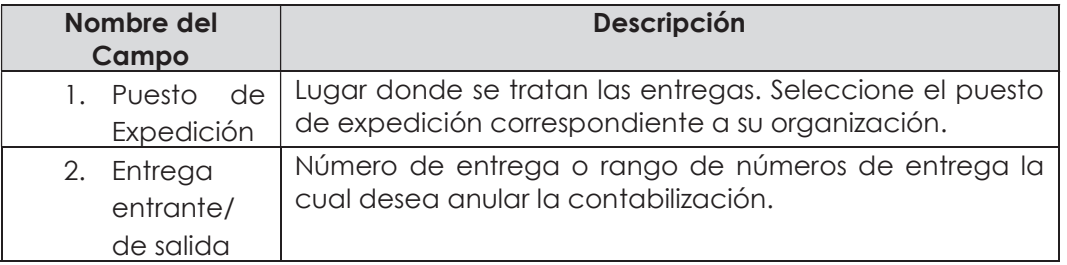

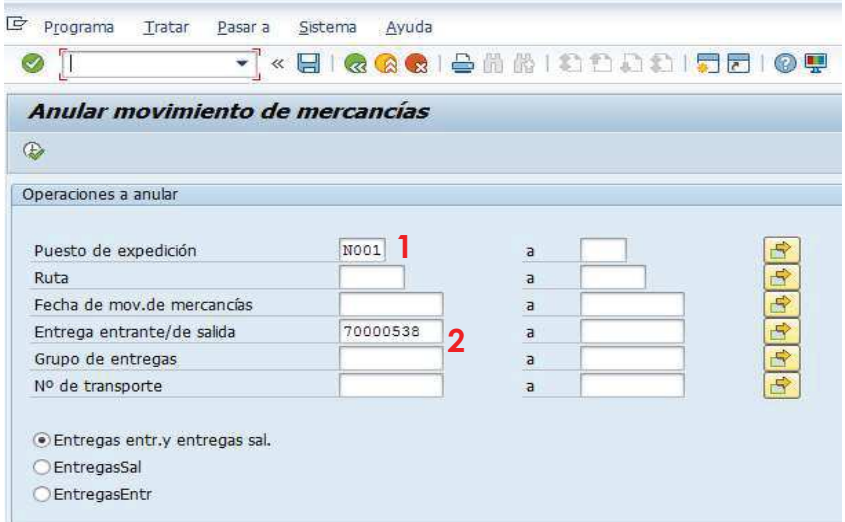

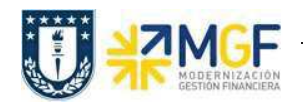

b) El sistema muestra las entregas seleccionadas según los criterios de selección introducidos en la pantalla inicial.

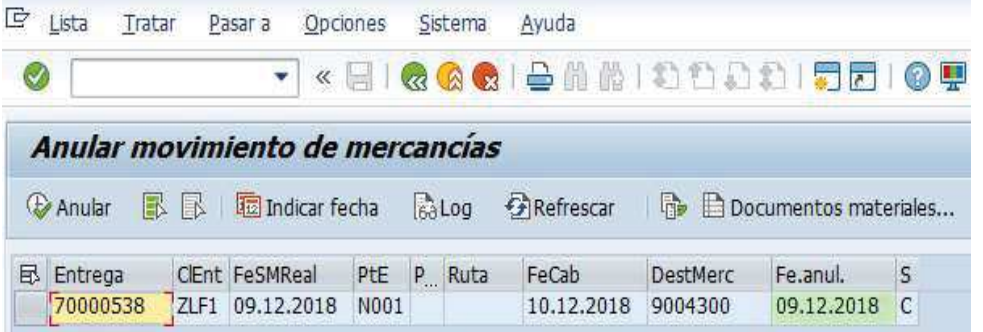

c) Seleccione la(s) entrega(s) que desea anular y pulse el icono  $\bigoplus$  Anular

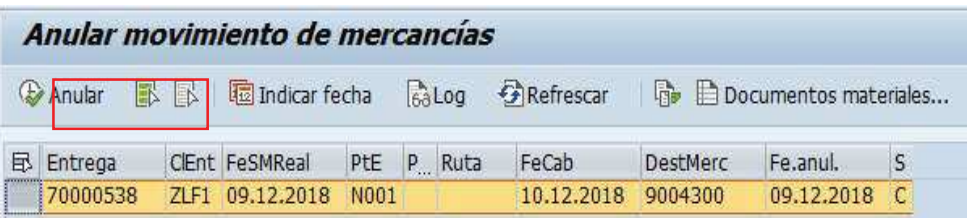

d) Confirme la anulación pulsando el icono en la ventana emergente.

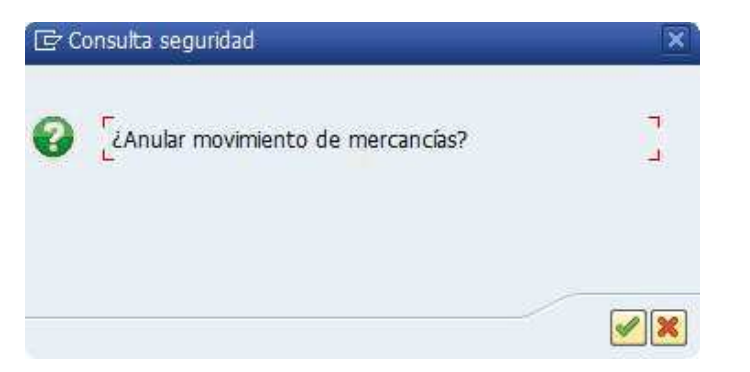

e) El sistema muestra e mensaje de anulación de la contabilización de la entrega. En el flujo de documentos se genera el documento de anulación de la confirmación de la salida.

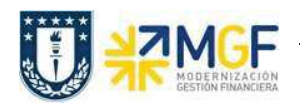

Manual de Usuario

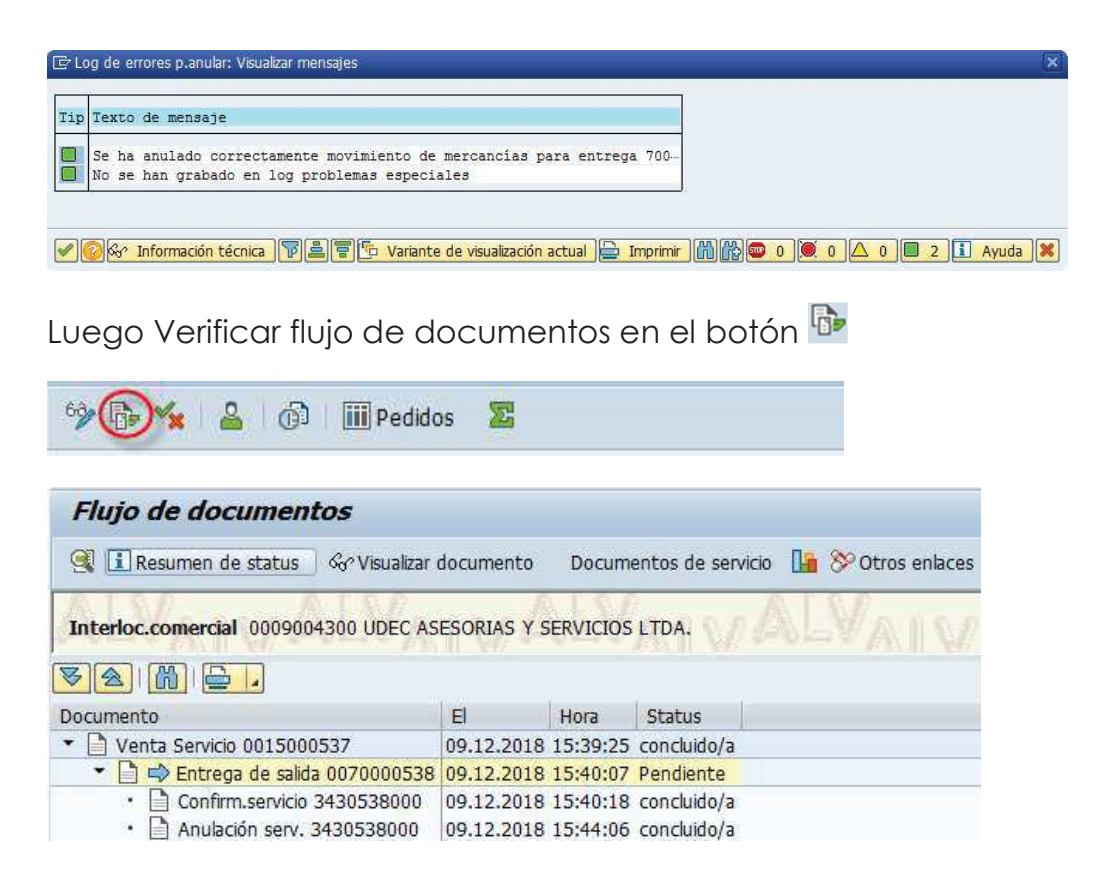

f) Mediante la transacción VL02N puede modificar, borrar o volver a contabilizar la SM de la entrega.

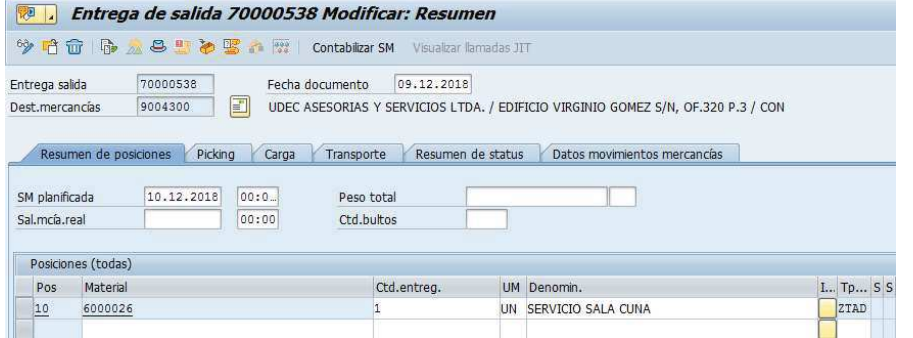